Handbuch AutoCAD Blöcke 2023

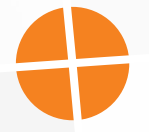

Leseprobe

## mensch**x** maschine CAD as CAD can

Dieses Werk ist urheberrechtlich geschützt.

Alle Rechte, auch die der Übersetzung, des Nachdrucks und der Vervielfältigung von dieser Seminarunterlage oder von Teilen daraus, sind dem Herausgeber vorbehalten. Kein Teil dieser Arbeit darf in irgendeiner Form (Druck, Fotokopie, Mikrofilm oder einem anderen Verfahren) ohne schriftliche Genehmigung der Mensch und Maschine Deutschland GmbH Kirchheim / Teck reproduziert oder unter Verwendung elektronischer Systeme verarbeitet, vervielfältigt oder verbreitet werden.

Copyright 2022 by Mensch und Maschine Deutschland GmbH Schülestraße18 D-73230 Kirchheim / Teck Telefon: +49(0)7021/9348820

#### **Hinweis**

Die Übungsdateien zum Handbuch finden Sie unter https://www.mum.de/autocaddata.

# **Inhaltsverzeichnis**

## **Kapitel 1**

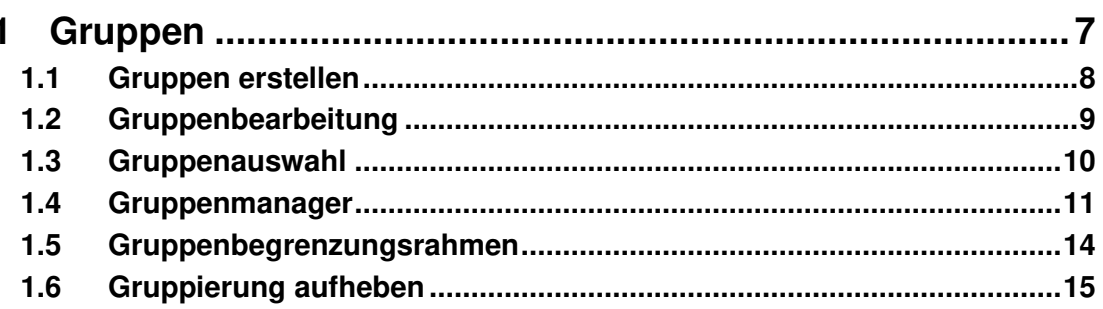

## **Kapitel 2**

 $17$ 

51

 $\overline{7}$ 

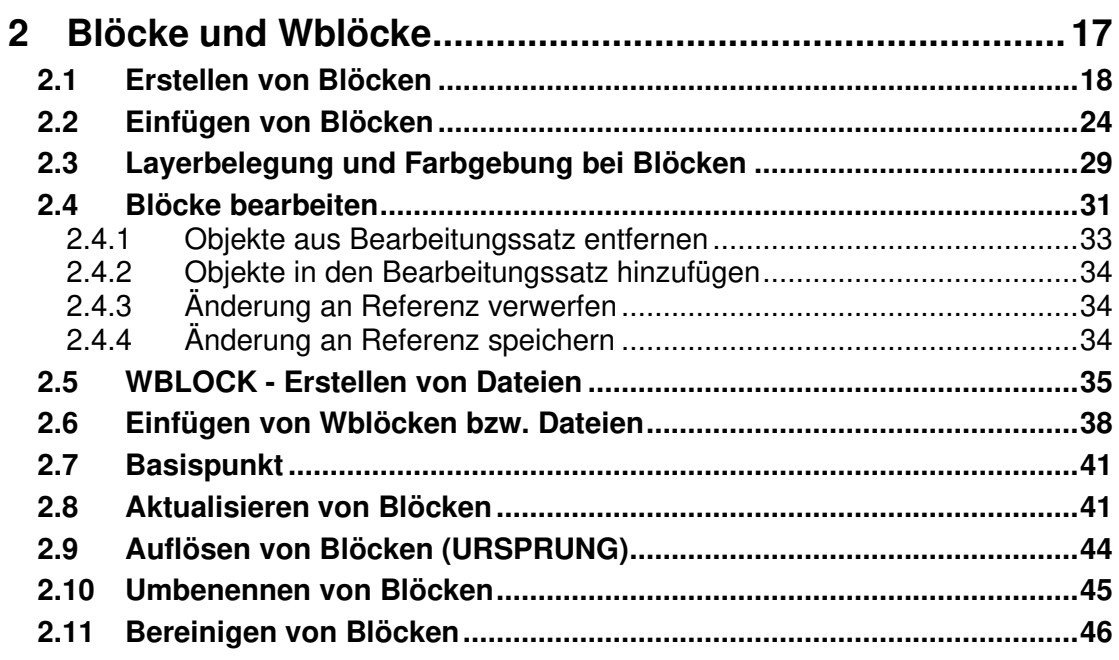

## **Kapitel 3**

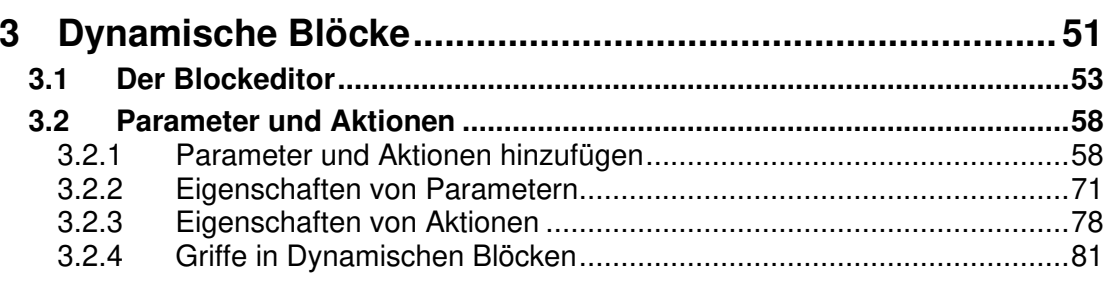

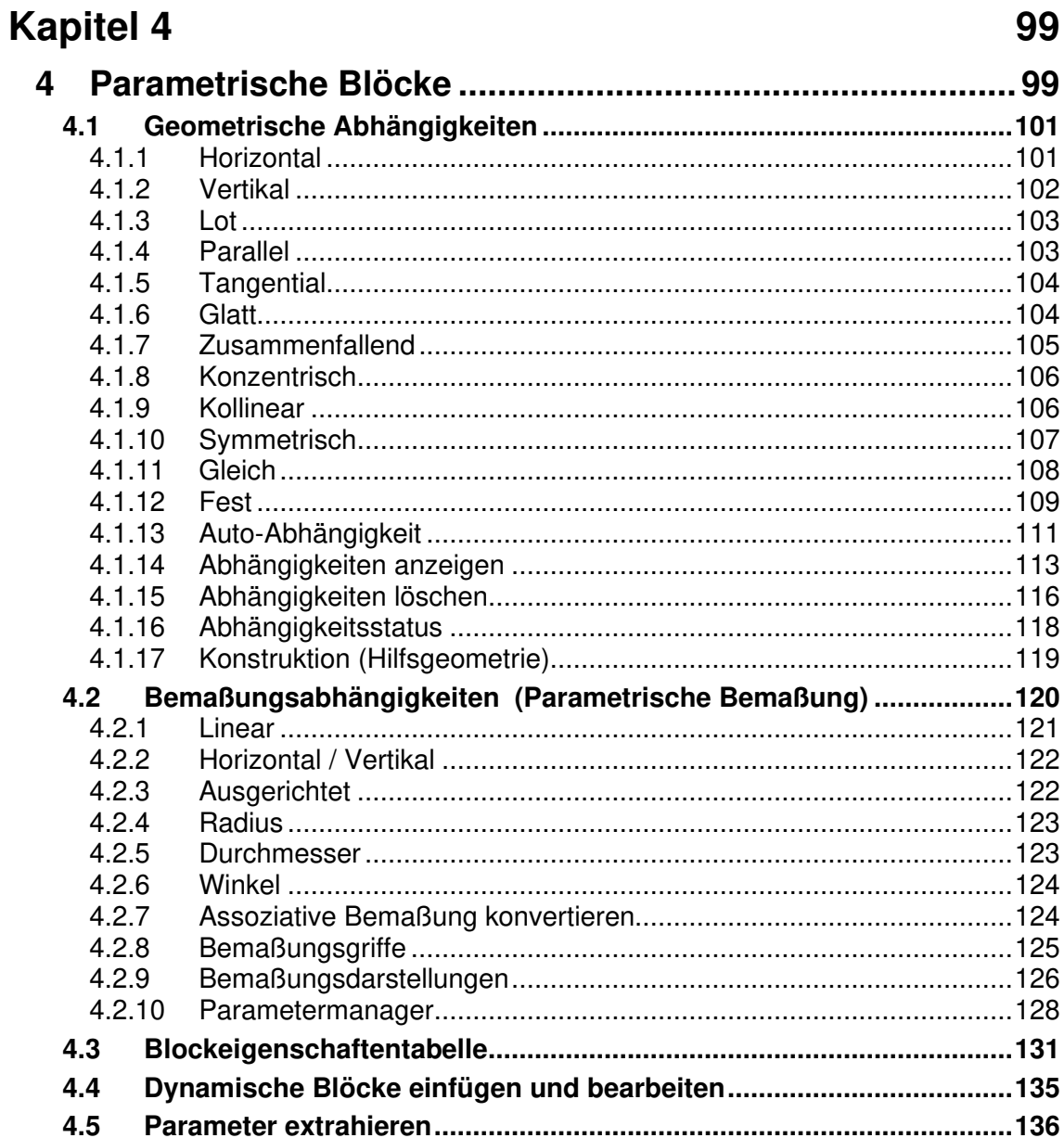

## **Kapitel 5 139 139**

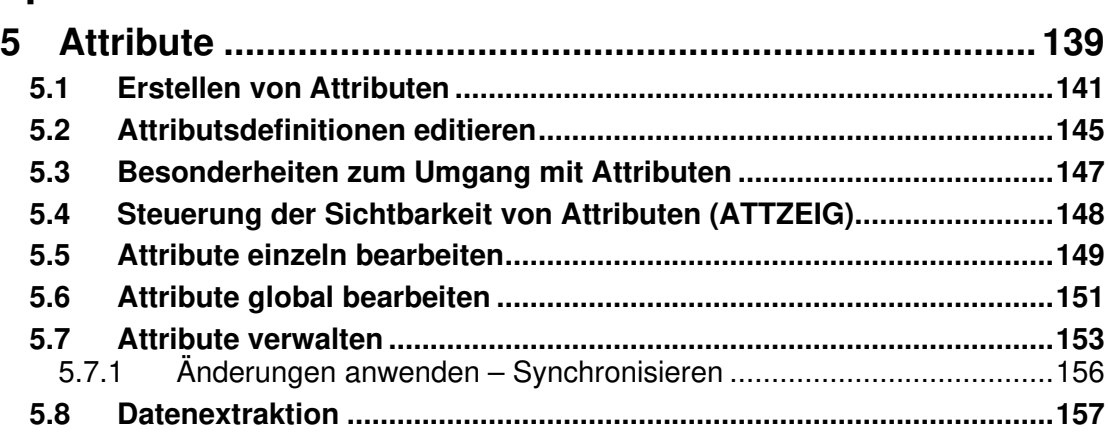

## **Kapitel 6 167**

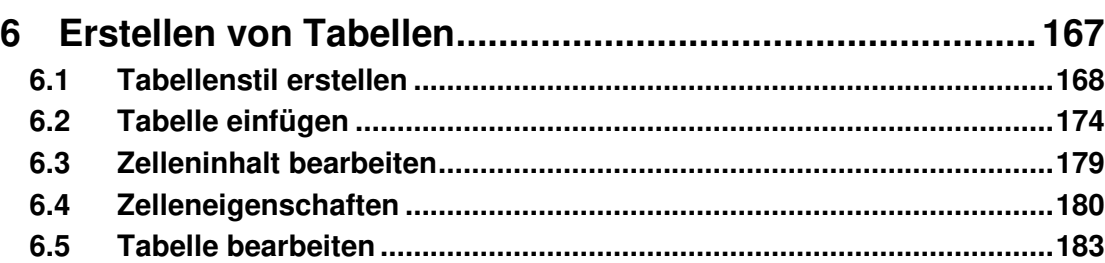

## **Kapitel 7 187**

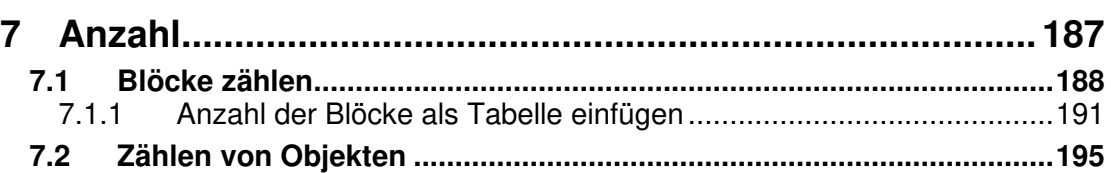

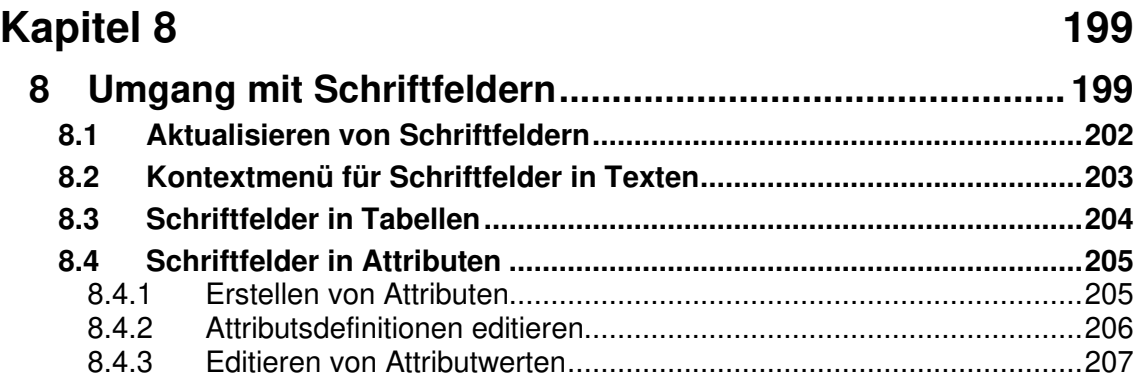

## **Kapitel 9 209**

![](_page_6_Picture_143.jpeg)

# **Kapitel 2**

## **2 Blöcke und Wblöcke**

Unter einem Block versteht man die Zusammenfassung mehrerer Objekte zu einer geschlossenen Einheit. Blöcke können mehrfach an beliebigen Stellen in der Zeichnung platziert (eingefügt) werden. Der Block kann mit unterschiedlichen Vergrößerungsoder Verkleinerungsfaktoren in X- und Y- Richtung und unter einem beliebigen Winkel eingefügt werden.

Blöcke können in einer Zeichnung angelegt werden und über den Befehl **Einfügen** oder das **AutoCAD Design Center** sowie den **Werkzeugpaletten** in einer anderen Zeichnung eingefügt werden. Somit sind Sie in der Lage, Bibliotheken und Wiederholteile anzulegen.

Die Befehle können Sie in der Registerkarte **Einfügen** in den Gruppen **Block** und **Blockdefinition** aufgerufen werden.

![](_page_7_Figure_6.jpeg)

Eine weitere Möglichkeit die Befehle in der Multifunktionsleiste aufzurufen, besteht über die Registerkarte **Start** in der Gruppe **Block**.

![](_page_7_Figure_8.jpeg)

#### **2.1 Erstellen von Blöcken**

```
Multifunktionsleiste: Register Start > Gruppe Block
Multifunktionsleiste: Register Einfügen > Gruppe Blockdefinition 
Befehl: BLOCK (bmake)[BL]
```
Zum Erstellen eines Blocks steht nach dem Befehlsaufruf folgende Dialogbox zur Verfügung. Öffnen Sie die Zeichnung **Block\_Übung.dwg** im Ordner **Kapitel2** und erstellen Sie die beiden Blöcke mit den Namen **Platte** und **Schraube**.

![](_page_8_Picture_81.jpeg)

Abb.: Dialogbox **Blockdefinition**

#### **Bereich Name**

![](_page_8_Picture_82.jpeg)

Abb.: Ausschnitt aus der Dialogbox **Blockdefinition**

Wenn ein Block erzeugt wird, muss als erstes der Blockname eingegeben werden. Dieser darf maximal eine Länge von 255 Zeichen besitzen.

#### **Hinweis**

Geben Sie einem Block niemals den gleichen Namen wie die Zeichnungsdatei in der er erstellt wird. Dies führt beim Einfügen der Zeichnung in eine weitere Zeichnung zu der Fehlermeldung **Block referenziert sich selbst**.

#### **Bereich Basispunkt**

![](_page_9_Picture_89.jpeg)

Abb.: Ausschnitt aus der Dialogbox **Blockdefinition**

Als nächstes wird der Basispunkt definiert. Dies ist der Punkt, an dem der Block beim Einfügen übergeben wird, d. h. an dem der Block "am Cursor hängt".

Wird der eingefügte Block nun später ausgewählt, erscheint am Basispunkt ein blauer Griffpunkt. Mit dem Objektfang **Basispunkt** können Sie diesen Punkt wieder greifen.

Sie können als Punkt eine X/Y/Z-Koordinate angeben oder in der Zeichnung einen Punkt auswählen.

Für Letzteres haben Sie 2 Möglichkeiten:

- Sie klicken auf den Schalter **Auswahlpunkt**. Das Dialogfenster schließt sich temporär und sie können in der Zeichnung einen Punkt wählen.
- Sie setzen den Schalter bei **Am Bildschirm bestimmen** und schließen den Blockdialog über den Schalter **OK**. Danach müssen Sie in der Zeichnung einen Punkt auswählen.

#### **Hinweis**

Bei Variante 1 haben sie aber die Möglichkeit, durch nochmaliges Anklicken von dem Schalter **Auswahlpunkt** die Punktauswahl zu korrigieren.

#### **Bereich Objekte**

![](_page_10_Picture_115.jpeg)

Abb.: Ausschnitt aus der Dialogbox **Blockdefinition**

Über den Schalter **Objekte wählen** können Sie die Objekte, die zu einem Block zusammengefasst werden sollen, über die bekannten AutoCAD-Objektwahlfunktionen auswählen.

Wurde hier der Schalter bei **Am Bildschirm bestimmen** aktiviert, müssen Sie die Objekte nach dem Schließen des Blockdialogs über **OK** in der Zeichnung auswählen. Wie zuvor beim Basispunkt gilt dabei auch wieder, dass Sie bei ersterer Variante durch nochmaliges Anklicken des Schalters **Objekte wählen** die Objektwahl korrigieren können.

Der Schalter öffnet die Dialogbox **Schnellauswahl**, in der Sie einen Auswahlsatz definieren können.

![](_page_10_Picture_116.jpeg)

#### **Hinweis**

Bei allen drei Möglichkeiten wird der erstellte Block in der internen Zeichnungsdatenbank angelegt, aus der er mit dem Befehl **Einfügen** wieder in der Zeichnung positioniert werden kann.

#### **Bereiche Einstellungen und Beschreibung**

![](_page_11_Picture_89.jpeg)

Abb.: Ausschnitt aus der Dialogbox **Blockdefinition**

Die Beschreibung legt die Beschreibung für die Blockdefinition fest, die dann im Auto-CAD Design Center angezeigt wird.

Die Blockeinheiten bestimmen die Einheiten, in denen der Block abgespeichert wird. Beim Einfügen eines Blockes in eine Zeichnung kommt es darauf an, welcher Einfügemaßstab in der Zeichnung existiert. Wenn der Einfügemaßstab nicht gleich ist, wird der einzufügende Block automatisch skaliert.

#### **Hinweis**

Der Einfügemaßstab von Blöcken und Zeichnungen kann in den **AutoCAD - Optionen** in der Registerkarte **Benutzereinstellungen** eingestellt werden. Diese Einstellungen werden nur dann verwendet, wenn der Einfügemaßstab eines Quellblocks oder einer Zeichnung auf **Keine Einheit** gesetzt ist.

![](_page_11_Picture_90.jpeg)

Abb.: Ausschnitt aus der Dialogbox **Optionen** Register **Benutzereinstellungen**

Wenn Blöcke oder Zeichnungen mit einem **Einfügemaßstab** erzeugt wurden und diese in die aktuelle Zeichnung eingefügt werden, können Sie den Einfügemaßstab über das

![](_page_11_Picture_91.jpeg)

![](_page_11_Picture_92.jpeg)

#### Abb.: Ausschnitt aus der Dialogbox **Zeichnungseinheiten**

Über den Schalter öffnet sich eine weitere Dialogbox, über die Sie eine Verknüpfung zu einem anderen Dokument erstellen können.

![](_page_12_Picture_62.jpeg)

Abb.: Dialogbox **Hyperlink einfügen**

#### **Hinweis**

Wurde dem Block ein Hyperlink zugewiesen, erhalten Sie beim Überfahren des Blockes mit dem Cursor den Link angezeigt. Dieser kann dann mit **Strg+Klicken** geöffnet werden.

![](_page_12_Figure_6.jpeg)

Über den Schalter **In Blockeditor öffnen** wird der Blockeditor nach der Erstellung des Blockes geöffnet. Über den Blockeditor kann nun ein dynamischer Block erstellt werden (siehe Kapitel3).

#### **Bereich Verhalten**

![](_page_13_Picture_73.jpeg)

Abb.: Ausschnitt aus der Dialogbox **Blockdefinition**

Wurde der Schalter **Beschriftung** ausgewählt, bedeutet dies, dass beim Einfügen des

Blockes über den Schalter  $\frac{1.2 - 1}{2}$  am rechten unteren Bildschirmrand der Beschriftungsmaßstab eingestellt werden kann. Die Blockgröße wird innerhalb von Ansichtsfenstern im Layoutbereich auf die ursprüngliche Blockgröße skaliert.

#### **Hinweis**

Weitere Informationen zum Thema Layout erhalten Sie im e-Learning **AutoCAD Layout und Plotten** der **Mensch und Maschine Deutschland GmbH**.

Über den Schalter **Einheitlich skalieren** wird beim späteren Einfügen des Blockes nur ein Wert für die X/Y/Z Skalierung abgefragt.

Wenn der Schalter **Auflösen zulassen** aktiviert ist, können Sie später den Block in der Zeichnung über den Befehl **Ursprung** in seine einzelnen Bestandteile zerlegen.

#### **2.2 Einfügen von Blöcken**

![](_page_14_Figure_2.jpeg)

#### **Hinweis**

Befindet sich die Systemvariable **GALLERYVIEW** auf dem Wert **1** (Standard) erhalten Sie beim Betätigen der Schaltfläche einen Multifunktionsleisten-Katalog angezeigt, in dem die Blöcke der aktuellen Zeichnung aufgelistet werden. Wurde die Systemvariable auf den Wert **0** gesetzt wird hingegen nur der Blocknamen der in der aktuellen Zeichnung befindlichen Blöcke aufgelistet.

![](_page_14_Picture_90.jpeg)

#### **GALLERYVIEW=1**

Abb.: Multifunktionsleiste

#### **GALLERYVIEW=0**

![](_page_14_Picture_9.jpeg)

Abb.: Multifunktionsleiste

Wurde der Befehl über die Tastatur eingegeben oder die Befehle **Zuletzt verwendete Blöcke, Bevorzugte Blöcke** oder **Blöcke aus Bibliotheken** aufgerufen, so erhalten Sie folgende Palette am Bildschirm angezeigt. Um die Blöcke aus der aktuellen Zeichnung einzufügen, wechseln Sie auf das Register **Aktuelle Zeichnung** in der Palette.

![](_page_15_Picture_106.jpeg)

Abb.: Palette **Blöcke** Register **Aktuelle Zeichnung**

Hier kann nun ausgewählt werden, welcher interne Block eingefügt werden soll. Wenn der Blockname bekannt ist, kann er im Eingabefeld **Filtern** eingetippt werden.

Im Bereich **Einfügeoptionen** können Sie die Einfügeparameter für den **Einfügepunkt,** 

**Skalierung** und Drehung angeben. Wird der Schalter vor den Einträgen aktiviert, müssen die Werte in der Befehlszeile beim späteren einfügen eingegeben werden.

Wurde der Schalter **Platzierung wiederholen** aktiviert, bedeutet dies, dass der Block gleich mehrfach in der Zeichnung eingefügt werden kann.

Ist der Schalter **Auflösen** aktiviert, wird der Block im aufgelösten Zustand (Einzelobjekte) in der Zeichnung eingefügt.

#### **Hinweis**

Alle Einstellungen, die Sie in den Dialogboxen und der Palette für die Blockerstellung und der Blockeinfügung machen (Schalter an oder aus bzw. Optionen) werden so gespeichert und sind beim nächsten Aufruf wieder so eingestellt. Wenn Sie beim Einfügen eines Blocks zum Beispiel den Schalter **Auflösen** setzen, wird beim nächsten Einfügen eines Blocks dieser ebenfalls wieder aufgelöst.

Um Blöcke aus einer anderen Zeichnung einzufügen, müssen Sie auf das Register **Bib-**

**liotheken** wechseln. Geben Sie nun über den Schalter den Speicherpfad der Zeichnung an und wählen diese aus. Danach wird die Zeichnung sowie alle internen Blöcke der Zeichnung in der Palette **Blöcke** angezeigt und können in die momentan aktuelle Zeichnung eingefügt werden.

![](_page_16_Picture_53.jpeg)

Abb.: Palette **Blöcke** Register **Bibliotheken**

#### **Hinweis**

Der angezeigte Blitz am Block bedeutet, dass es sich hierbei um einen dynamischen Block handelt (siehe Kapitel 3).

Über die Registerkarte **Zuletzt verwendet** können Sie egal in welcher Zeichnung Sie sich befinden, auf die zuletzt verwendeten Blöcke zugreifen und diese in der Zeichnung einfügen.

![](_page_17_Picture_32.jpeg)

Abb.: Palette **Blöcke** Register **Zuletzt verwendet**

### **Hinweis**

Der Befehl **Einfügen** wurde in der AutoCAD Version 2020 grundlegend geändert und erneuert. Wer dennoch den früheren Dialog zum Einfügen verwenden möchte, kann diesen über den Befehl **KLASSISCHEINFÜG** (classicinsert) aufrufen.

![](_page_18_Picture_119.jpeg)

Nach dem Befehlsaufruf erhalten Sie folgende Dialogbox.

Abb.: Dialogbox **Einfügen**

Hier kann nun ausgewählt werden, welcher interne Block eingefügt werden soll. Wenn der Blockname bekannt ist, kann er im Eingabefeld **Name** eingetippt oder aus der Namensliste selektiert werden.

Über den Schalter **Durchsuchen** gelangen Sie in eine weitere Dialogbox, in der Sie externe Zeichnungen (\*.dwg oder \*.dxf) auswählen und in die momentan aktive Zeichnung einfügen können. Hierbei wird der Dateiname zum Blocknamen und der Nullpunkt der Zeichnung ist der Einfügepunkt.

#### **Hinweis**

Wurde in der einzufügenden Datei der Nullpunkt verändert oder über den Befehl **Basis** neu definiert, wird dieser Punkt zum Einfügepunkt des Blocks.

In den Bereichen **Einfügepunkt, Skalierung** und **Drehung** können die Einfügeparameter eingegeben werden. Wird der Schalter **Am Bildschirm bestimmen** aktiviert, müssen die Werte in der Befehlszeile eingegeben werden.

Ist der Schalter **Ursprung** aktiviert, wird der Block im aufgelösten Zustand eingefügt.

Im Bereich **Blockeinheiten** können Sie erkennen, mit welchem Skalierfaktor der Block standardmäßig eingefügt wird.

#### **Hinweis**

Alternativ können die Blöcke auch per Drag & Drop über das AutoCAD Design Center eingefügt werden.